# **Useful Tools**

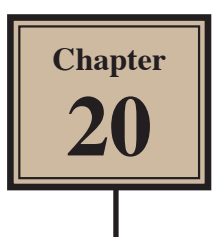

To complete this module, we will look at a few useful tools that FireWorks provides. These will include the REPLACE COLOUR TOOL, the 9-SLICE SCALE TOOL, creating Tween Animations, adding multiple pages to documents and using Templates.

## **The Replace Colour Tool**

The REPLACE COLOUR TOOL can be used to replace one colour in an image with another or to apply a tint to part of an image.

#### **A Opening a Sample Image**

- 1 Load Adobe FireWorks or close the current document.
- 2 In the OPEN A RECENT ITEM section of the WELCOME screen click on OPEN button.
- 3 Access the FWcs5 SUPPORT FILES folder, open the CHAPTER 20 folder and open the HORSE image.

#### **B Replacing a Colour**

Let's change the guard's red coat to green.

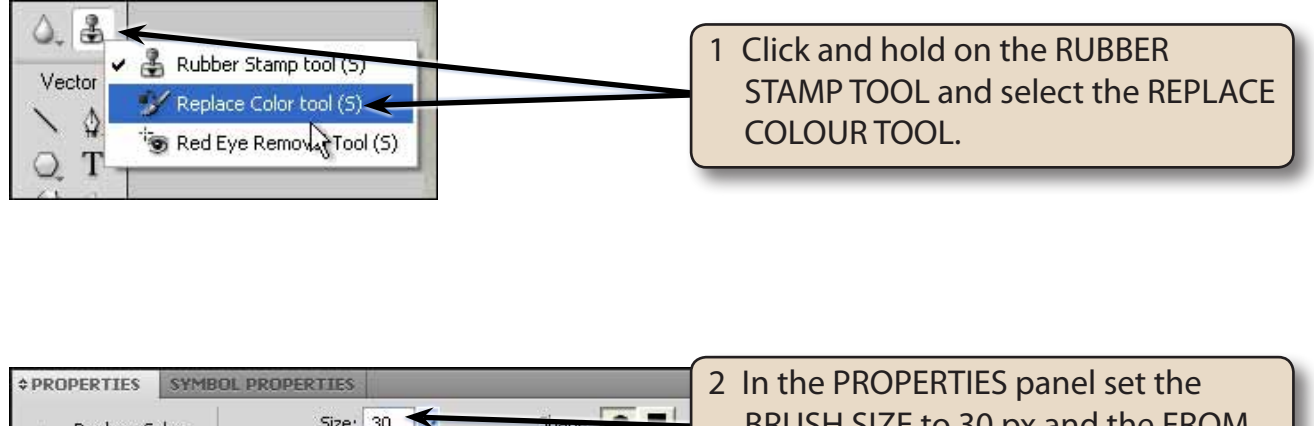

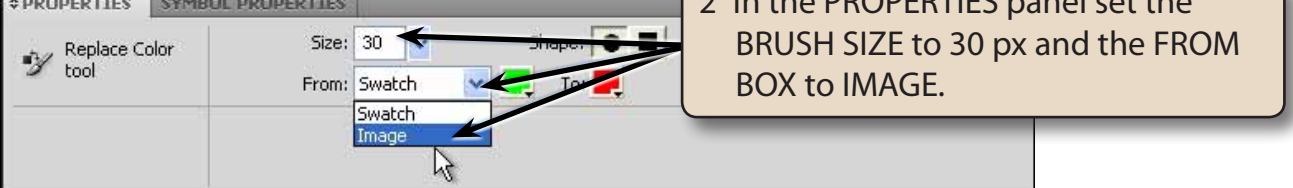

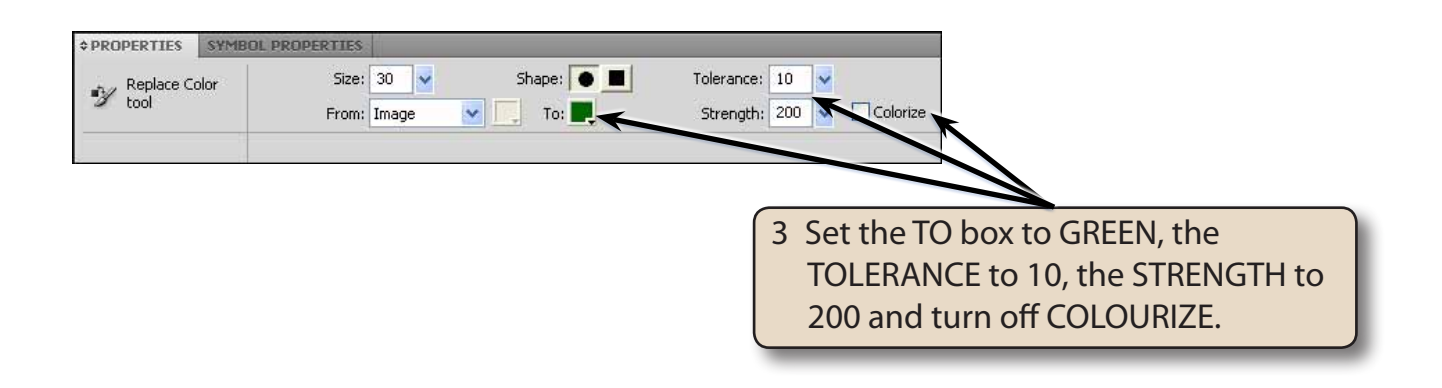

- **NOTE: i The lower the TOLERANCE the less colours close to the selected colour are changed.**
	- **ii The SHAPE of the brush can be changed to a square when required.**

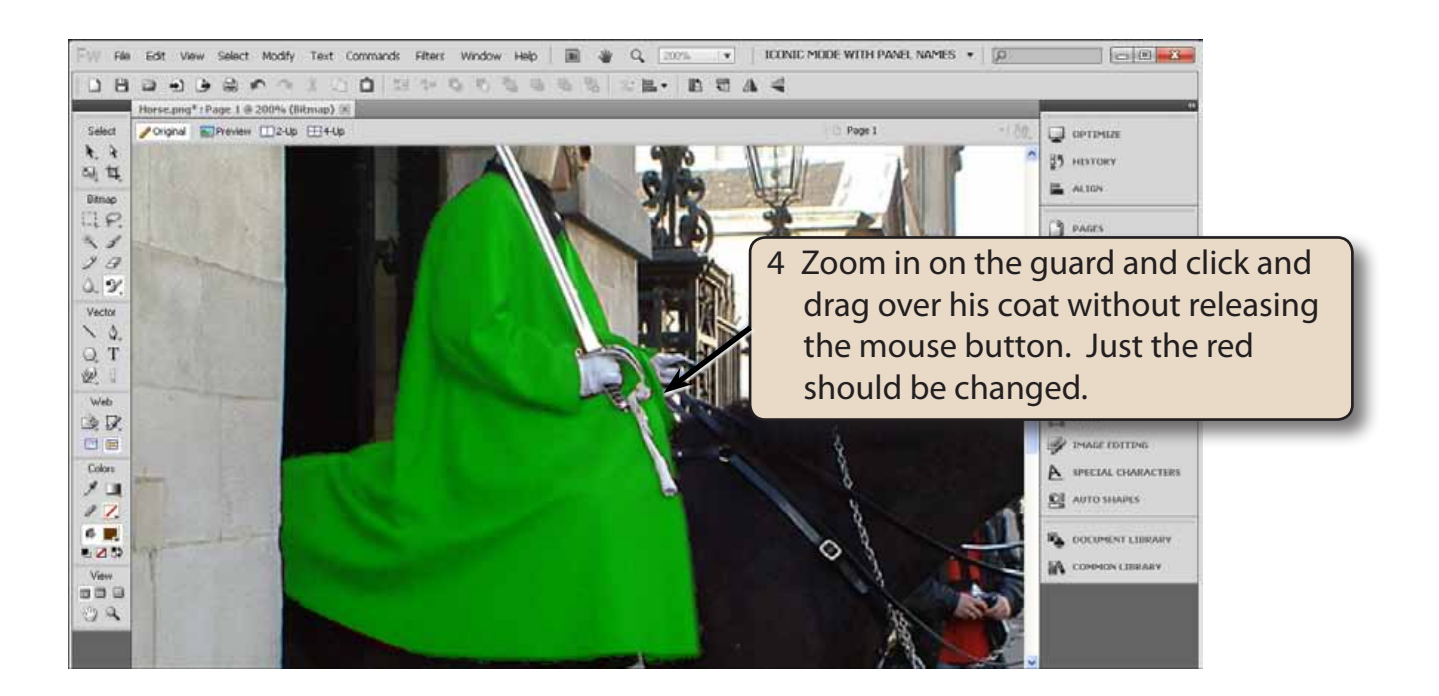

#### **NOTE: You can undo the recolour and try colouring with COLOURIZE turned on in the PROPERTIES panel to see the difference it makes.**

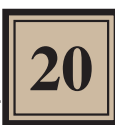

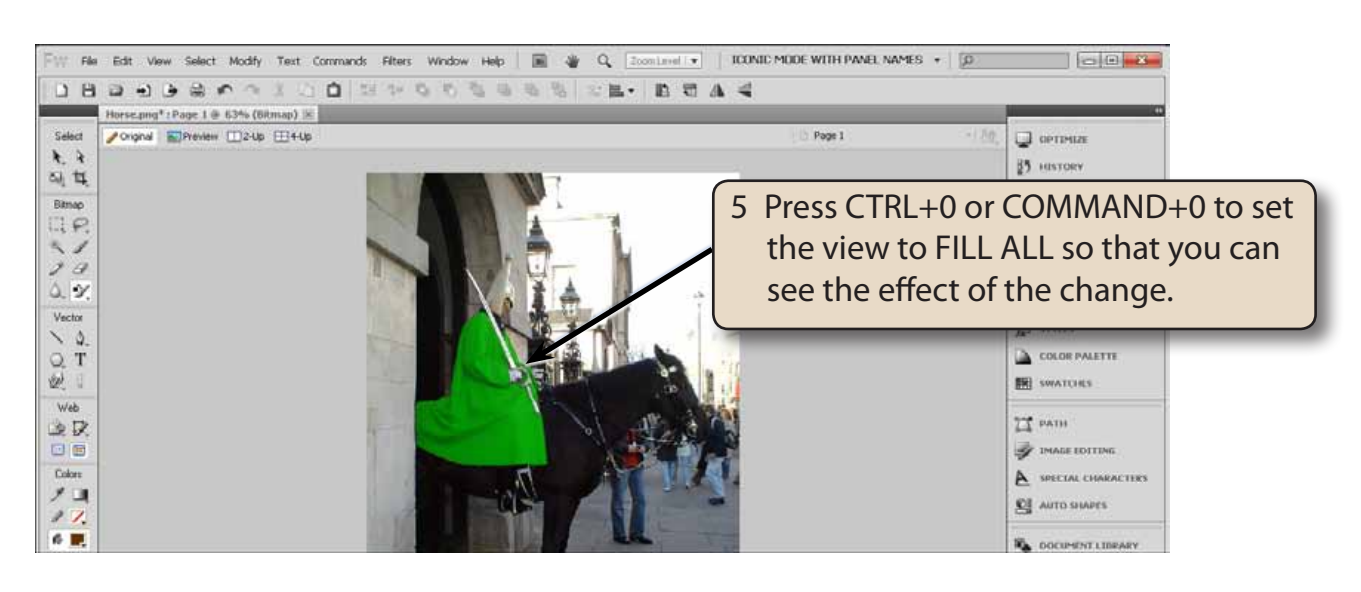

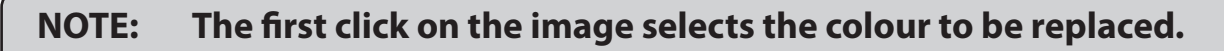

### **C Tinting Parts of the Image**

The building behind the horse and the sky are over-exposed (too light) in this photograph. The REPLACE COLOUR TOOL can be used to tint these parts of the image to make their exposure less pronounced.

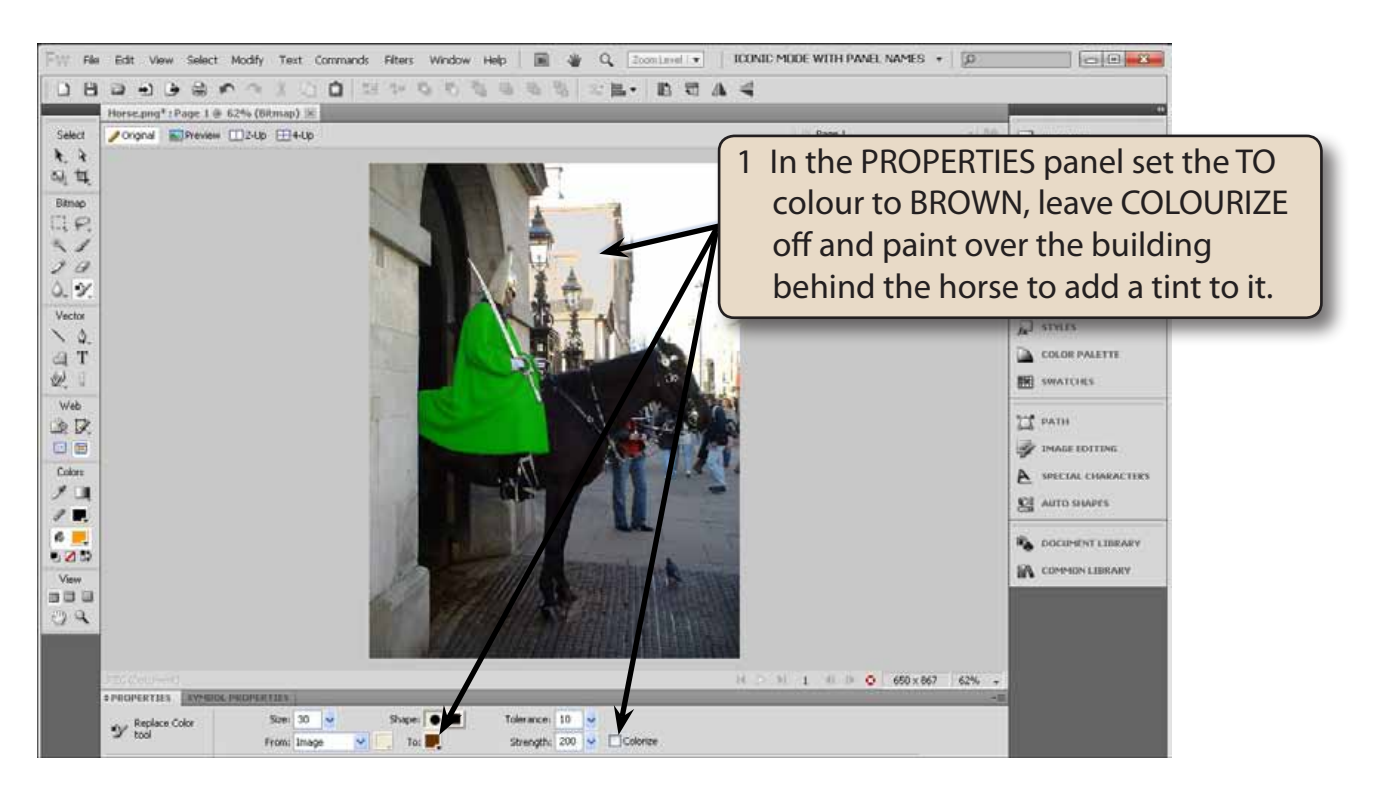

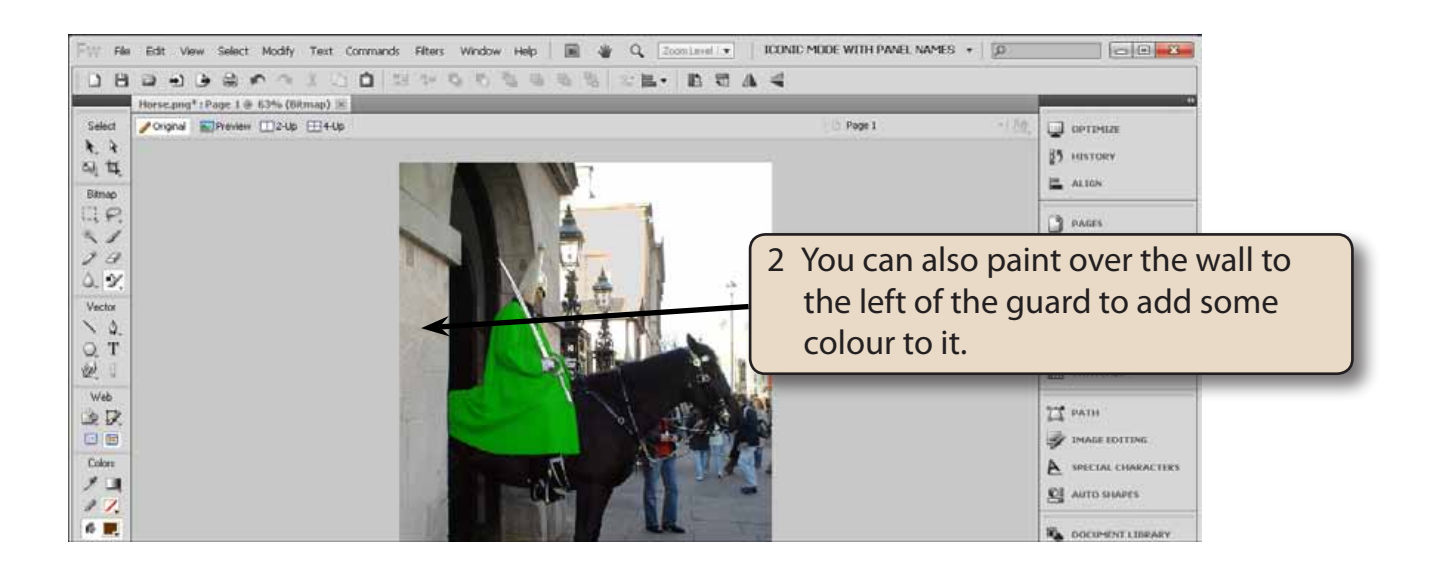

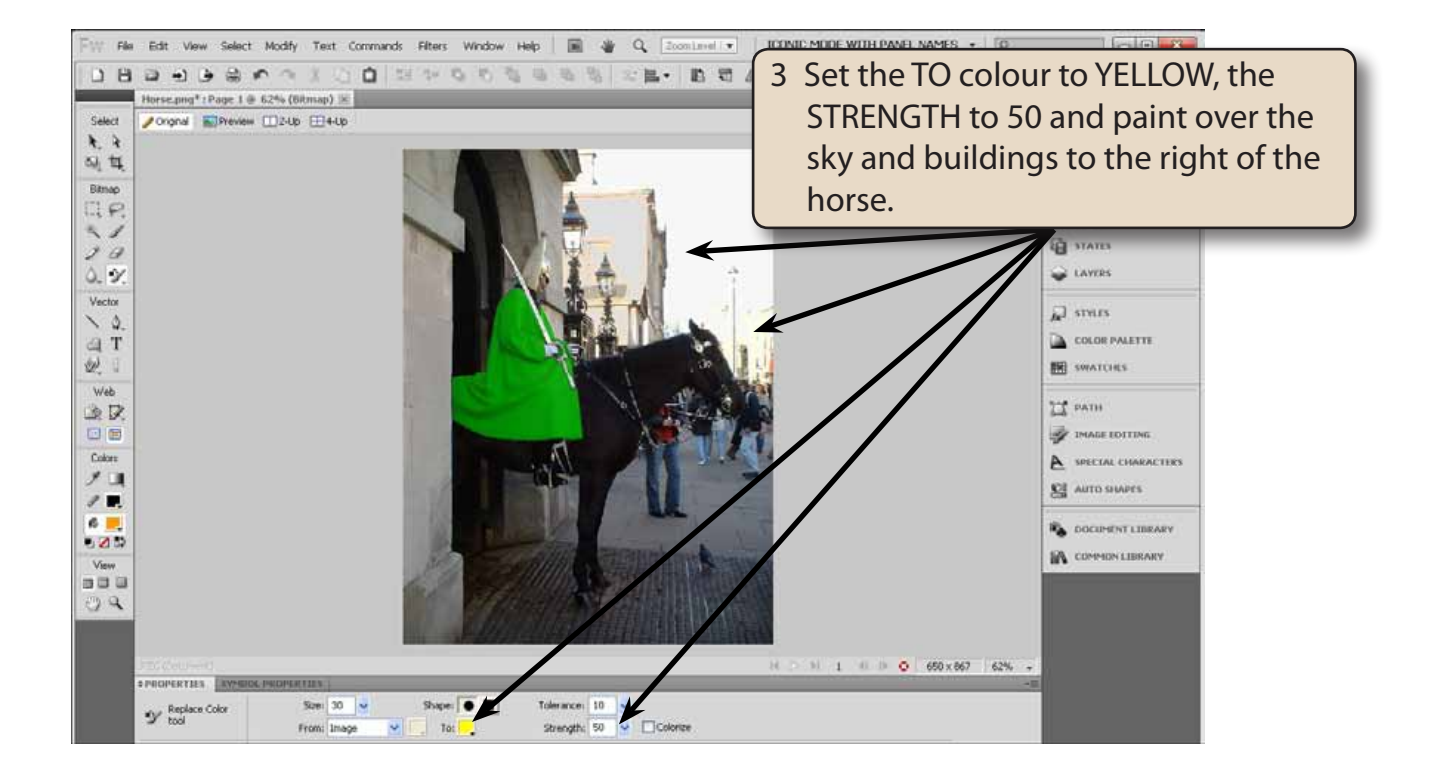